## セットアップガイド GV-MVP/HS2・HX2

#### I I O DATA I

B-MANU201059-02

## 1インストールする

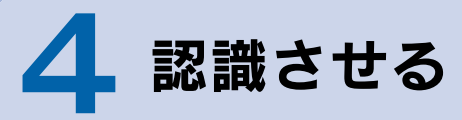

本製品を使うには、パソコンにスピーカーがつながってい る必要があります。

スピーカーをつなぐ場所などは、パソ コンの取扱説明書をご覧ください。

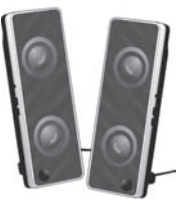

コンピュータの管理者グループに属するユー ザーで、Windows にログオンします。

#### 1. Windowsを起動

コンピュータの管理者グループに属するユー ザーで、Windows にログオンします。

#### 1. Windowsを起動

インストール完了後、自動的にキャプチャー ボードが認識されます。

### 2. 自動的にインストールが始まる

さらに電源ケーブルも抜いてください。

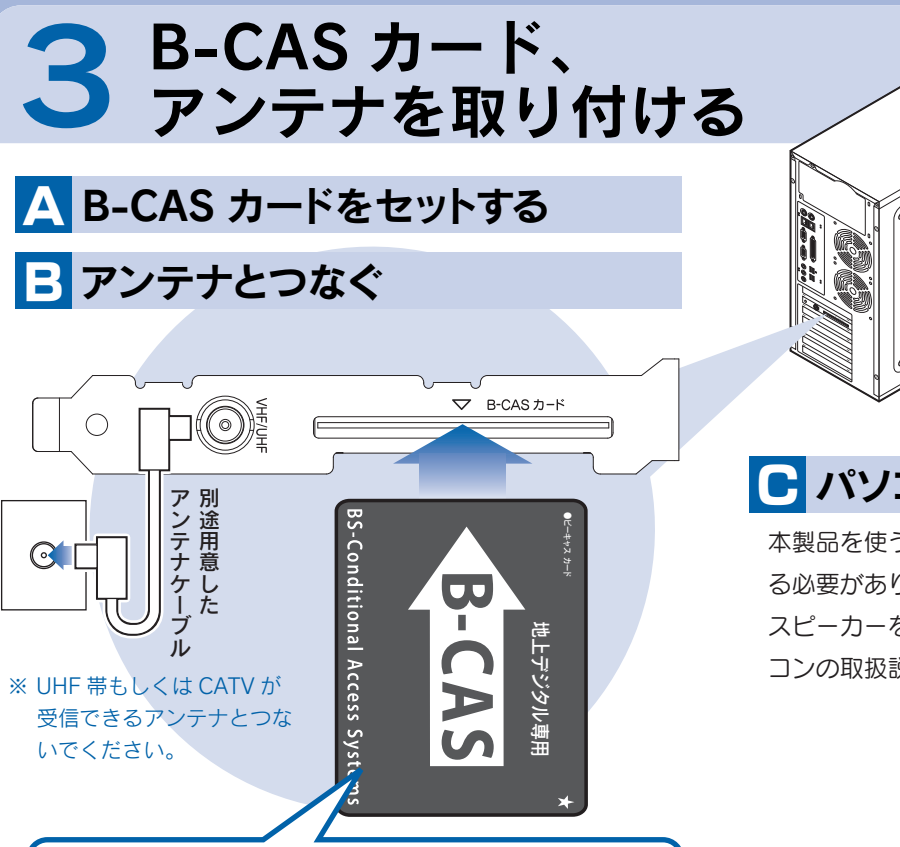

パソコンによってスロットの位置、向きが異なり ます。パソコンの取扱説明書でご確認ください。

#### 2. 対応するスロットに取り付ける

ヒ 複数製品を使う<br>ン パソコンに初めてセットアップするキャプチャー製品なら、そ のままセットアップしてください。

Windows Vista® では、「自動再生」画面が 表示されます。その場合、[プログラムの実行] をクリックしてください。

#### 2. サポートソフトCD-ROMをセット

#### 4. メニューを閉じる

## 2 キャプチャーボードを取り付ける

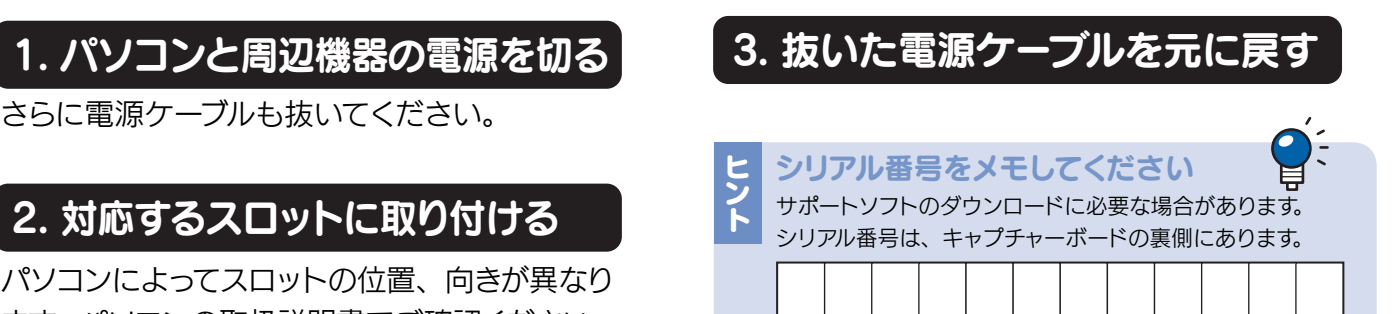

カードの向きに注意! 刻印の「▽ B-CAS カード」に B-CAS カードの 表面を向けてください。

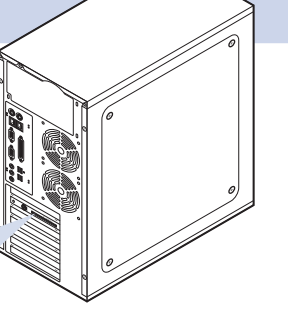

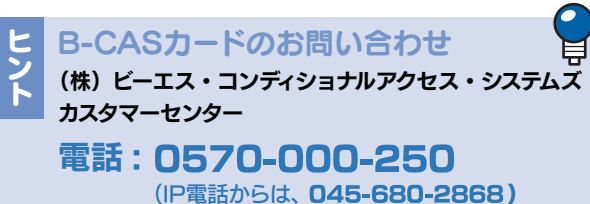

#### C パソコンにスピーカーをつなぐ

他社製のキャプチャー製品をすでにお使いの場合、その製品 を取り外し、サポートソフトを削除してから本製品をセットアッ プしてください。

弊社製のキャプチャー製品をすでにお使いの場合、ヘルプの 【複数製品を使う】をご覧ください。

#### 3. インストール

ボタンをクリックし、インストールが完了した ら、次のボタンをクリックしてください。 ①、②の順にインストールしてください。 (その他のアプリケーションは必要に応じてインス トールしてください。)

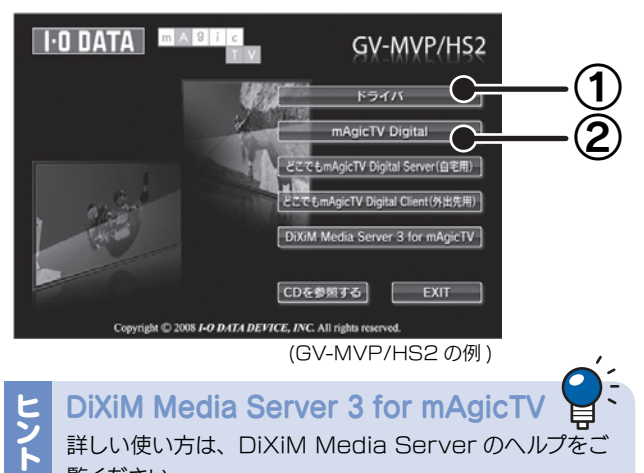

覧ください。 ヘルプを参照するには、「スタート]→[(すべての) プログ ラム]→[DiXiM Media Server3 for mAgicTV]→ [DiXiM Media Server3 マニュアル]の順にクリック してください。

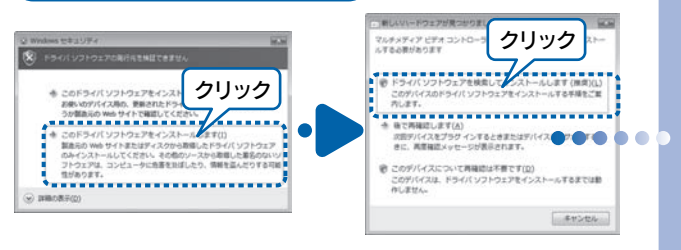

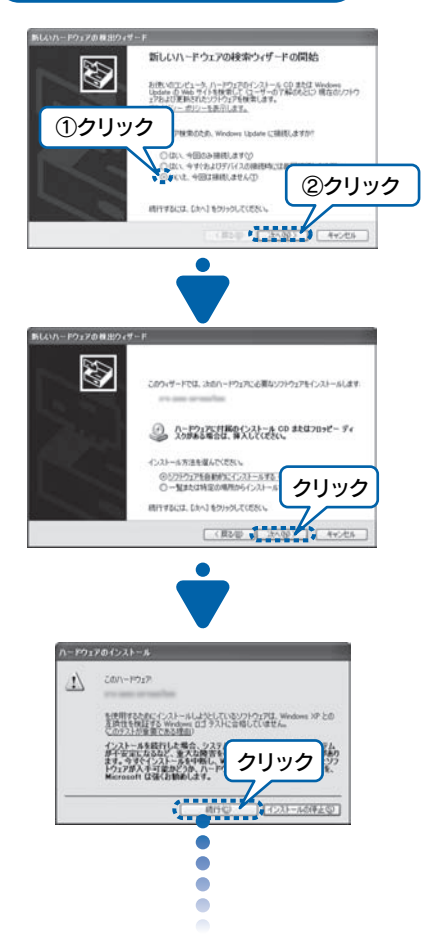

#### Windows Vista®

#### Windows XP

# 5 Windows の<br>5 環境設定をする

#### ■Windows Vista® の場合

この取扱説明書はアメリカの大豆協会認定の環境に 優しい大豆油インキを使用しています。

地球環境を守るため、再生紙を使用しています。

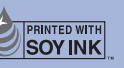

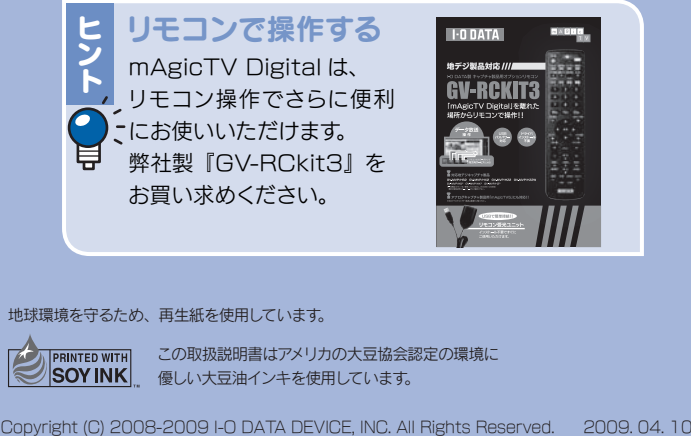

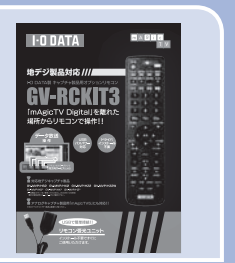

- ① [スクリーンセーバー] タブをクリック。
- ② 以下の項目があったら、チェックを外す。
	- ・再開時にようこそ画面に戻る
	- ・パスワードによる保護

画面が閉じられ、設定が完了します。

#### 4. [OK]ボタンをクリック

画面が閉じられ、設定が完了します。

#### ■ Windows XP の場合

#### 4. [変更の保存]ボタンをクリック

デスクトップを右クリックし、[プロパティ]を選ぶ。

#### 1. 画面のプロパティを開く

2. スクリーンセーバーを設定

- ① [電源]ボタンをクリック。
- ② [詳細設定]ボタンをクリック。
- 3 以下の項目があったら、チェックを外す。
	- ・スタンバイから回復するときにパスワー ドの入力を求める

#### 3. 復帰のパスワードを解除する

デスクトップを右クリックし、[個人設定]を選ぶ。

ヒ<br>> 撮初は Windows がインストールされたドライブに<br>ト 録画するように設定されています。 録画するドライブを変えたい場合は、『mAgicTV Digital 手引き』の裏面【その他 画面で見るマニュ アル】をご覧ください。 ※ 録画には 1 時間につき約 7.1G バイト必要とな ります。(17Mbps の場合)変更するドライブ

#### 1. 個人設定を開く

① [スクリーンセーバー]をクリック。 ② 以下の項目があったら、チェックを外す。 ・再開時にログオン画面に戻る

#### 2. スクリーンセーバーを設定

- ① [電源設定の変更…]をクリック。
- ② [スリープ解除時のパスワード保護]をクリック。
- ③ 以下の項目があったら、チェックする。
	- ・パスワードを必要としない
	- ・グレーで選択できない場合は、現在利用 可能でない設定を変更します」をクリッ クして、設定を行ってください。

#### 3. 復帰のパスワードを解除する

## 6チャンネル設定をする

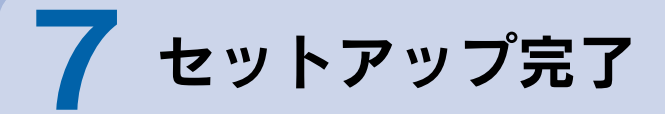

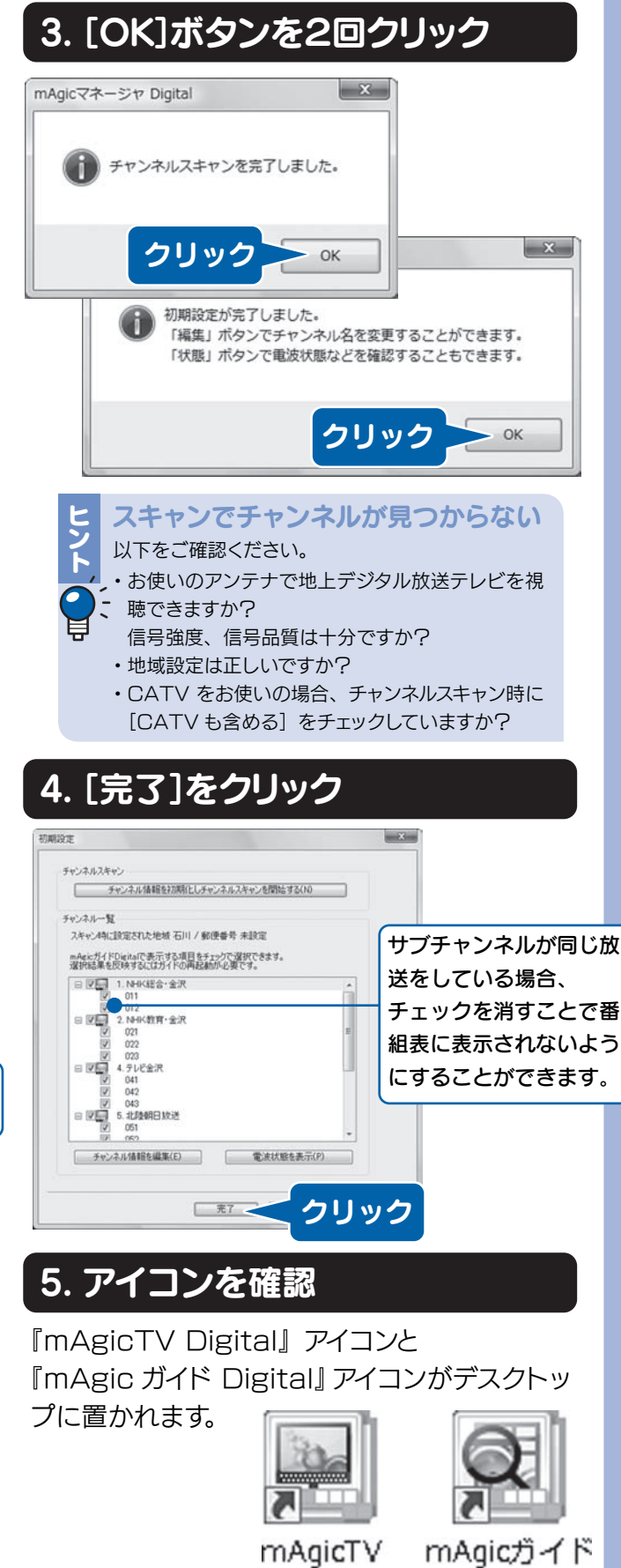

Digital

Digital

の容量に余裕があることをご確認ください。

mAgicTV Digital をお使いいただき、地上 デジタル放送をお楽しみください。

次は、 『mAgicTV Digital 手引き』 をご覧ください

mAgicTV Digital の基本的な使い方を 説明しています。

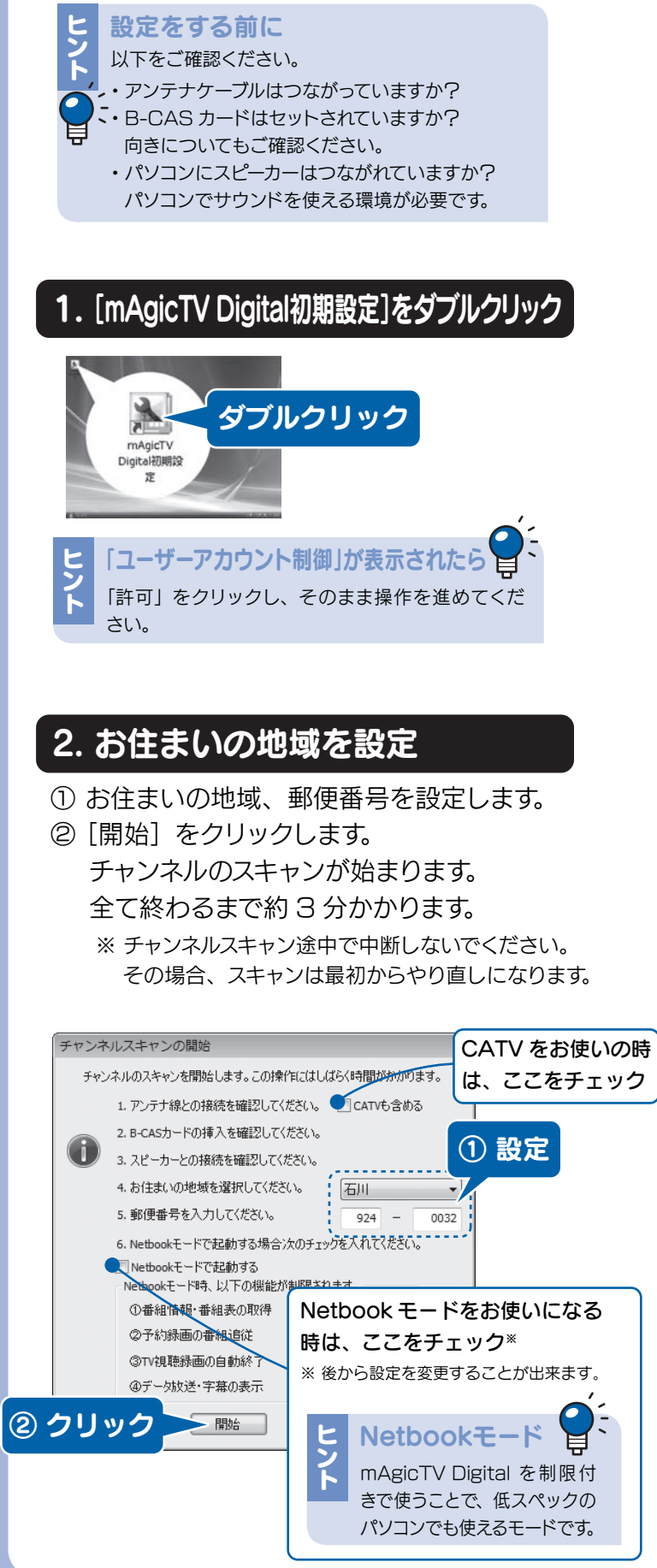